## How to Sign Up as a Faculty in Oracle Academy

1. Go to <a href="https://academy.oracle.com">https://academy.oracle.com</a>. Click Membership then select Join Oracle Academy.

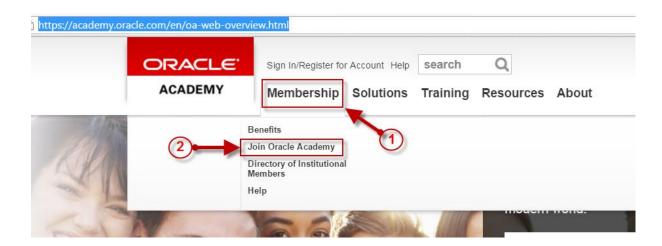

2. Click Oracle Academy -New.

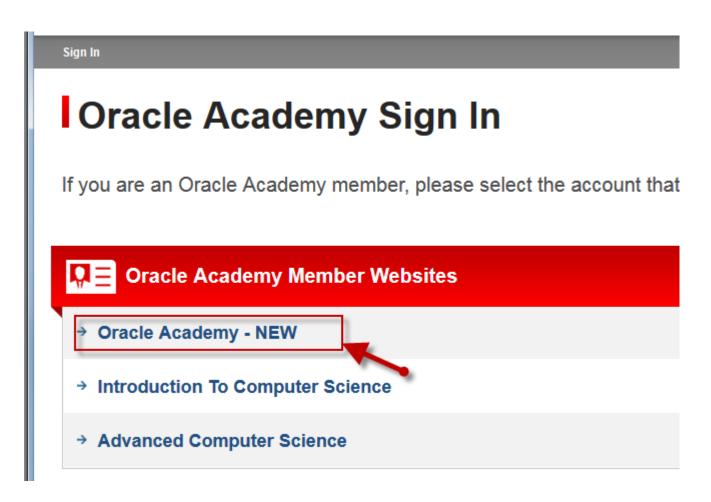

#### 3. Click Create Account.

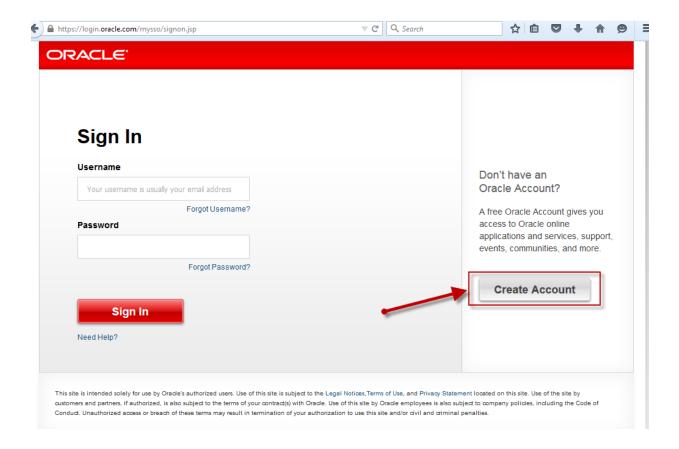

### 4. Enter all necessary data, then click Create Account at the bottom.

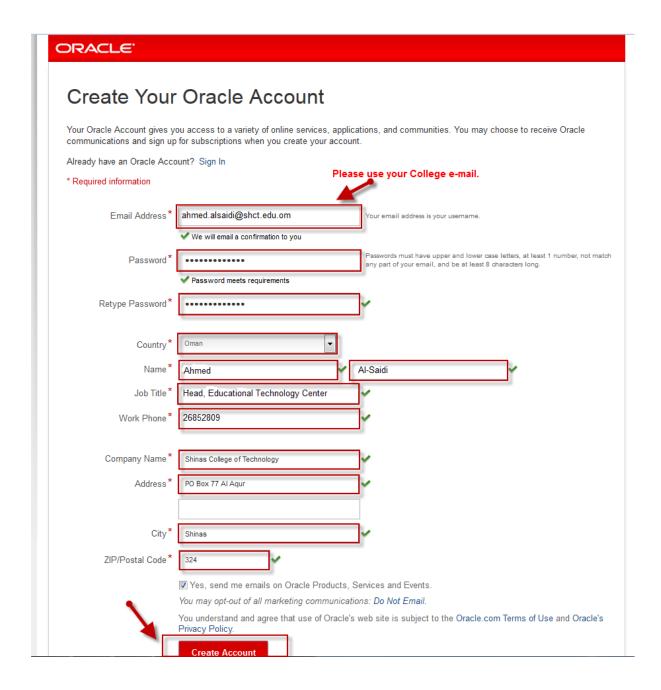

# 5. After the creation of your account, you will get the message below.

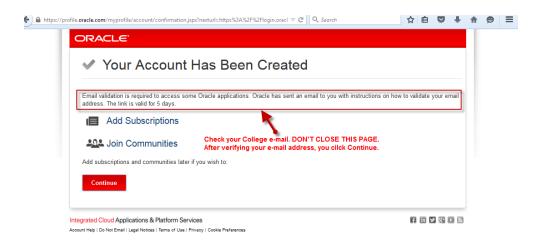

6. Go to your email account. An email is sent by Oracle to your account to validate the email address that you enter. Just click Verify Email Address.

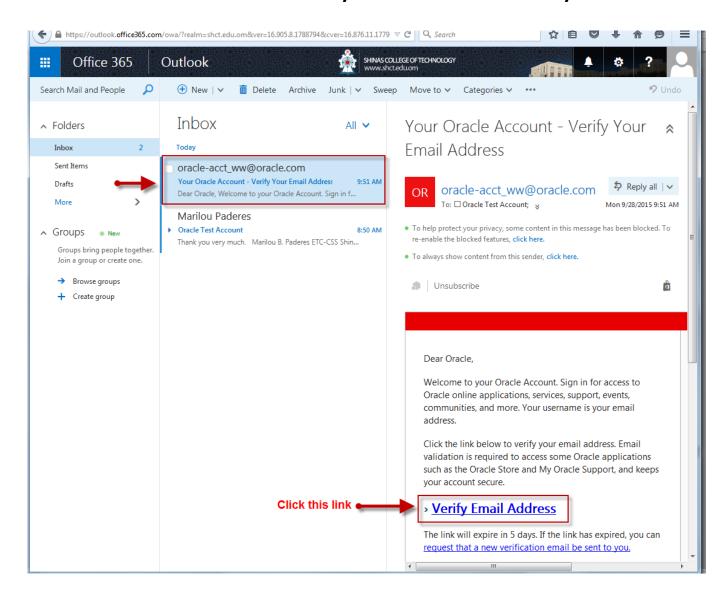

#### 7. Click Continue.

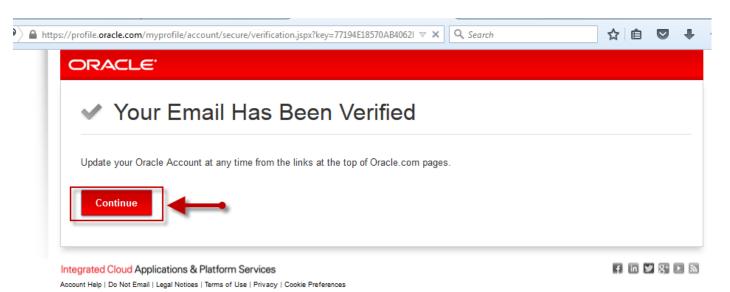

8. Sign-in using the Username and Password that you created. The username is your email address.

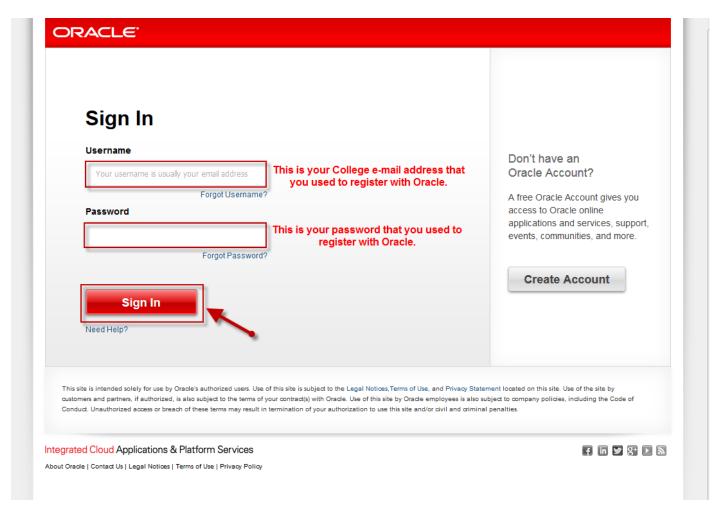

9. Click Membership then select Join Oracle Academy.

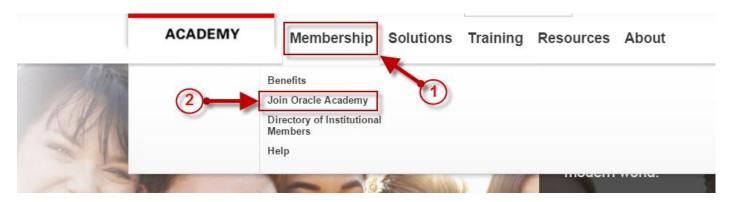

### 10. Click Institutional members join here.

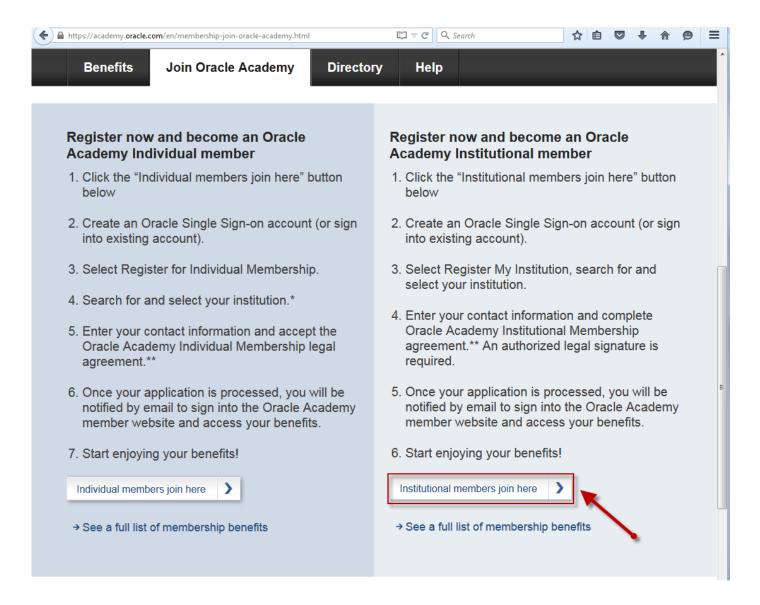

# 11. Click Add Faculty Account.

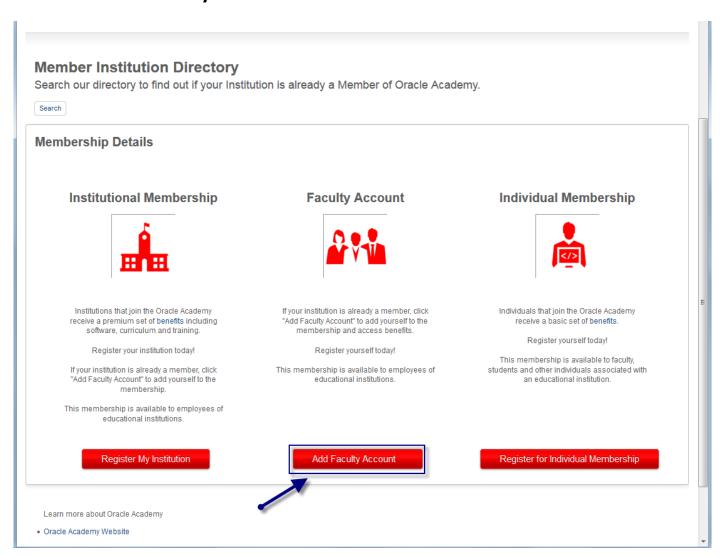

#### 12. Search the Institution. Search for Shinas College of Technology.

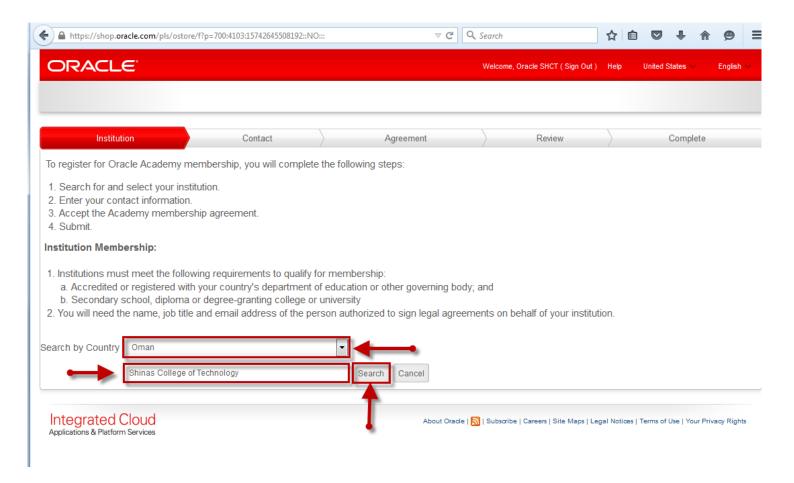

### 13. After the search, click the Shinas College of Technology link.

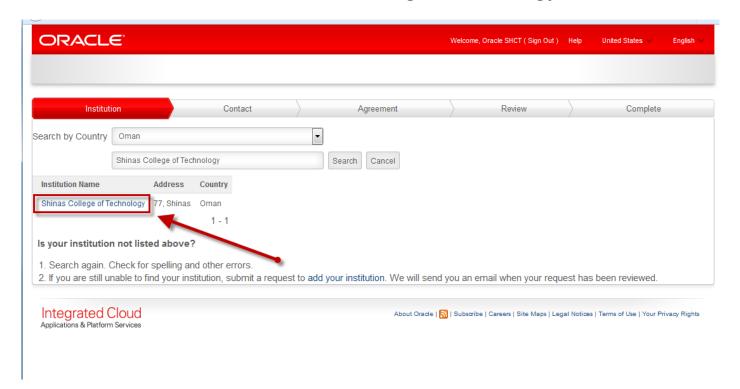

# 14. Enter the following personal contact information. Tick the institution address checkbox. Click Next.

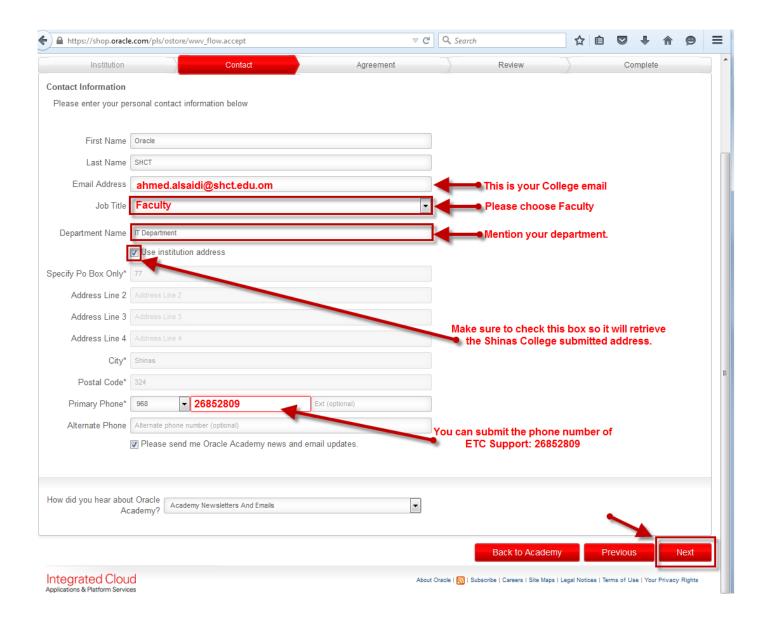

# 15. Tick I Accept then click Next.

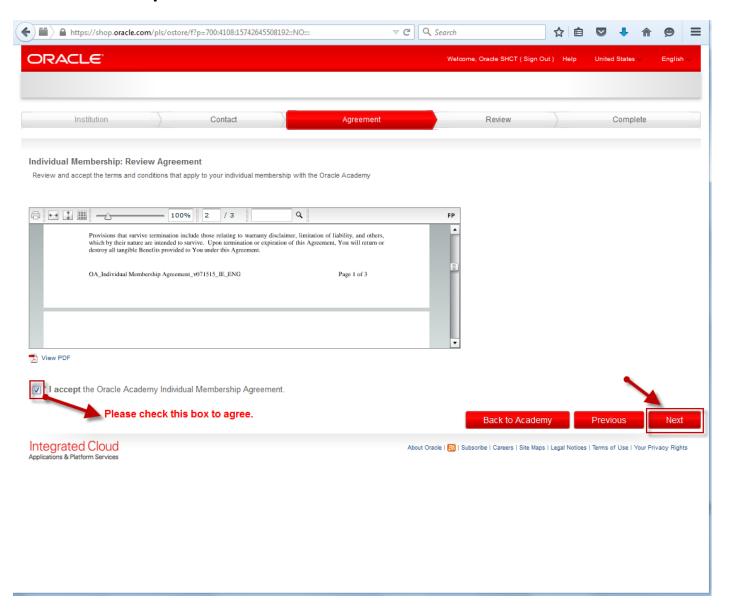

# 16. Review the Information that you entered. If there are changes, click Change, otherwise click Submit Registration.

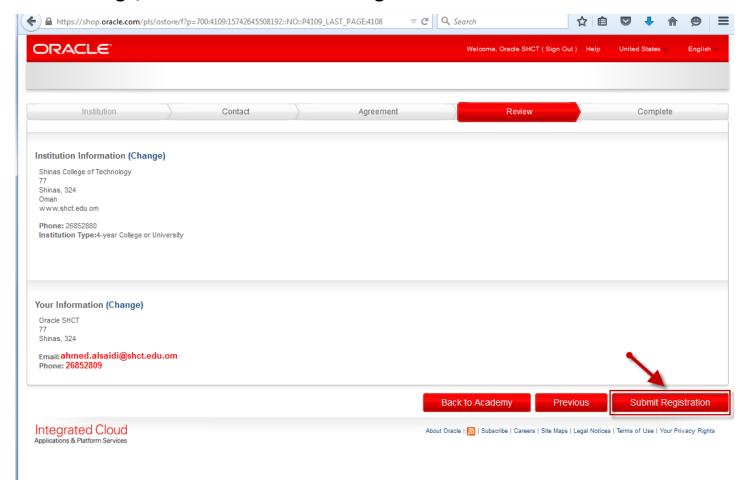

17. Congratulations! You are now registered to Oracle Academy under the Institutional Membership of Shinas College of Technology.

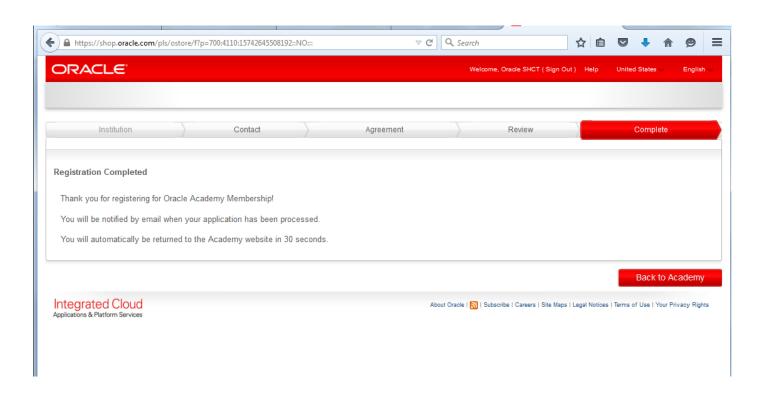